# 5-9 勤怠管理 シフト日次承認

シフト日次承認では、承認申請されている日ごとの勤怠について確認し、承認を⾏います。 また、シフト日次承認の取消や承認申請されたシフトの差戻を⾏うことができます。 ※シフト機能利⽤権限のあるユーザがログインしたときのみ、**[シフト日次承認]**メニューが表示されます。

# ▶ 対象派遣スタッフ検索

メニューより**[シフト日次承認]**をクリックすると、**対象派遣スタッフ検索**画面が表示されます。 検索条件を指定してスタッフ情報を検索し、結果を⼀覧表示します。

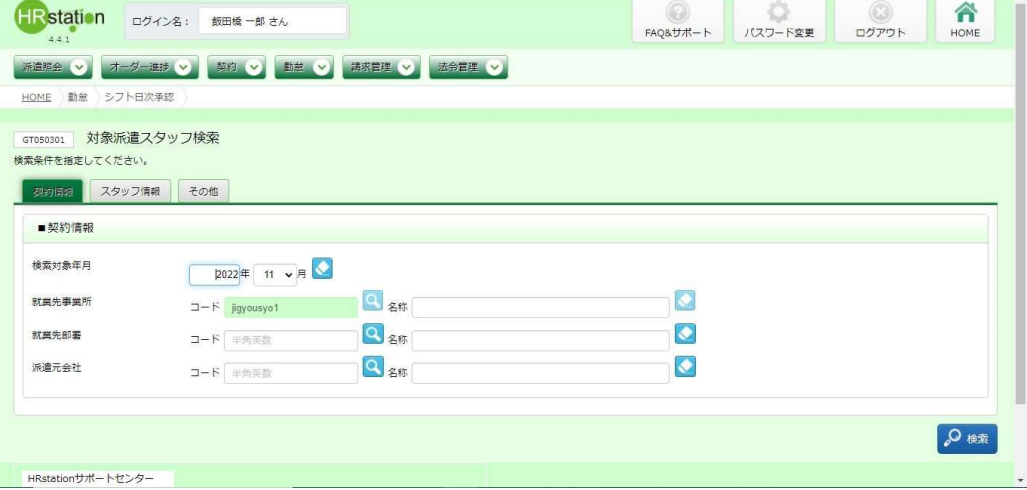

検索条件に設定する項目は複数のタブに分かれています。設定したい項目をそれぞれ入力してください。 ※検索条件を入力をしなくても検索は可能です。

### ■ 契約情報【入力項目】

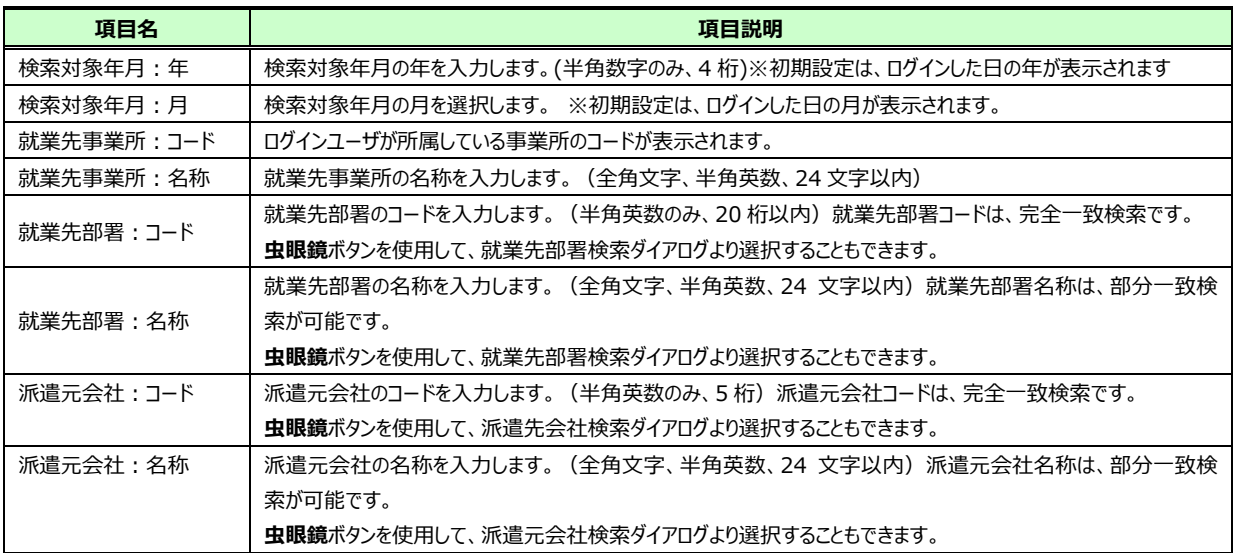

### ■スタッフ情報【入力項目】

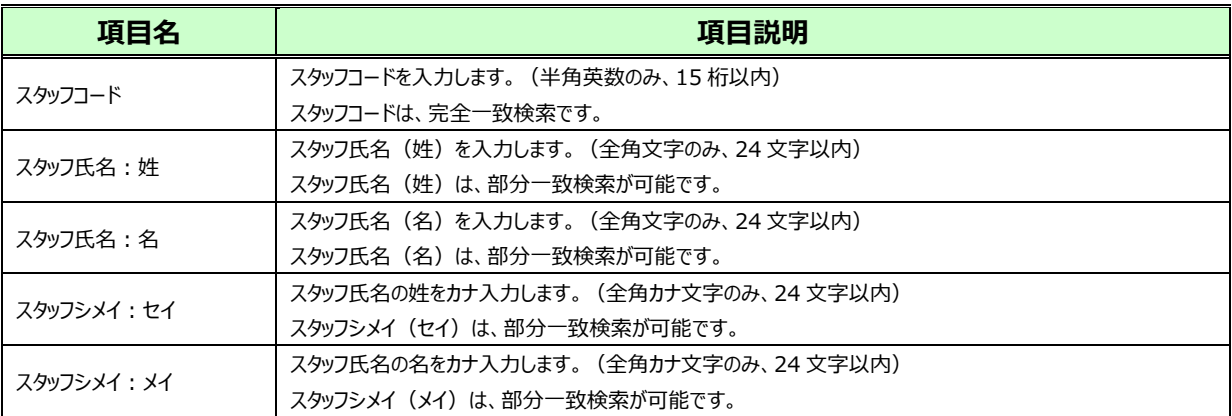

### ■その他【入力項目】

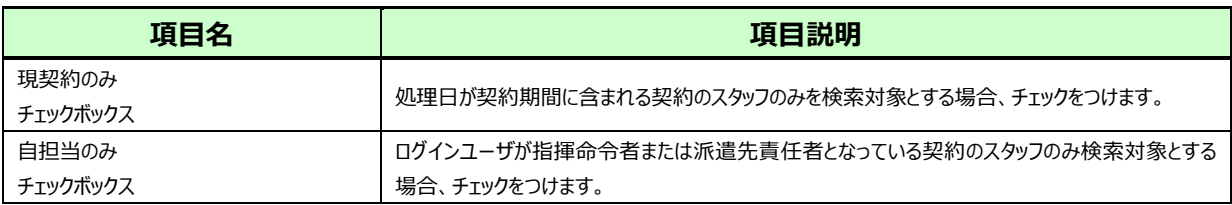

### 検索条件を指定して2※ をクリックすると、対象派遣スタッフ検索結果一覧が表示されます。

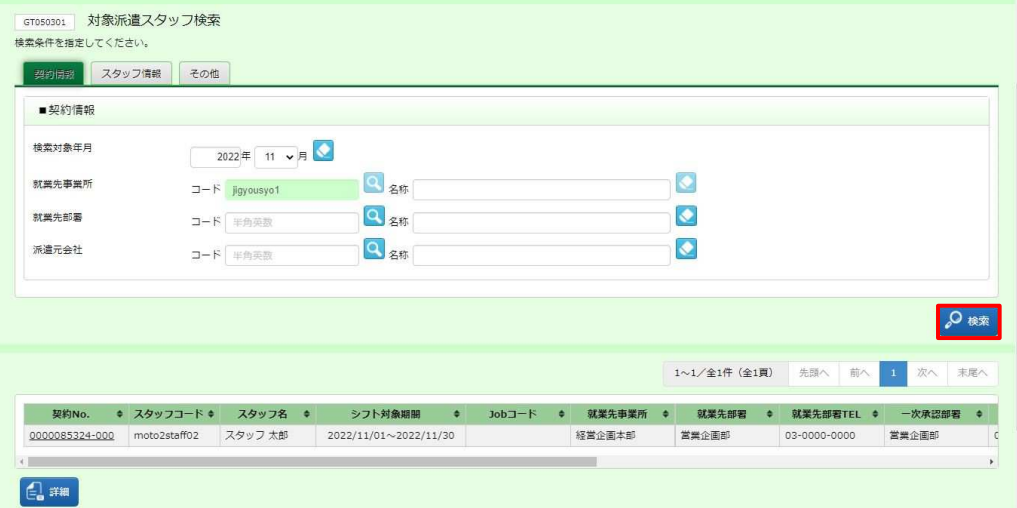

※表示件数が15件を超える場合、複数ページに分かれて表示されます。

検索結果⼀覧右上の「次へ」を押下することでページを切り替えることが可能です。

#### **対象派遣スタッフ検索結果⼀覧**【画面項目】

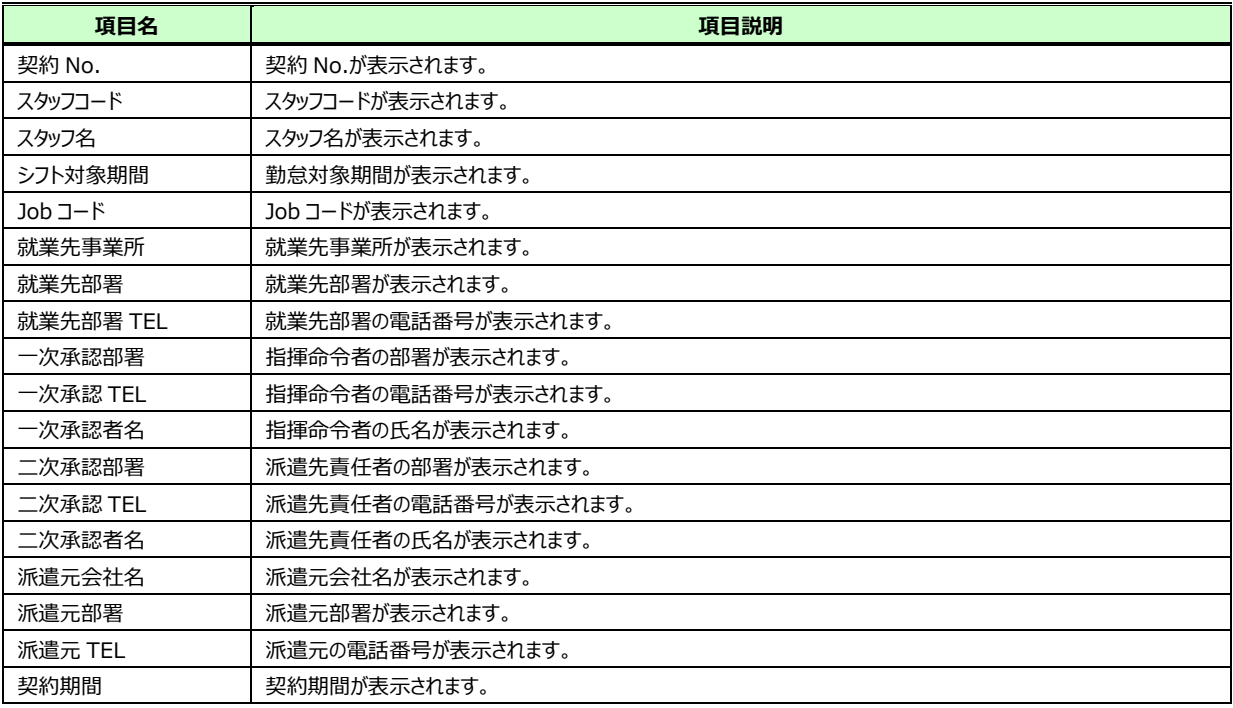

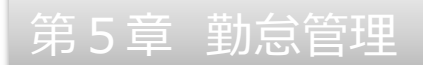

# **▶シフト日次承認**

シフト日次承認申請されているシフトについて、承認を⾏います。

対象派遣スタッフ検索結果一覧にて、シフト日次承認を行う勤怠を選択して ニ あクリックすると、シフト日次承認 画面に遷移します。

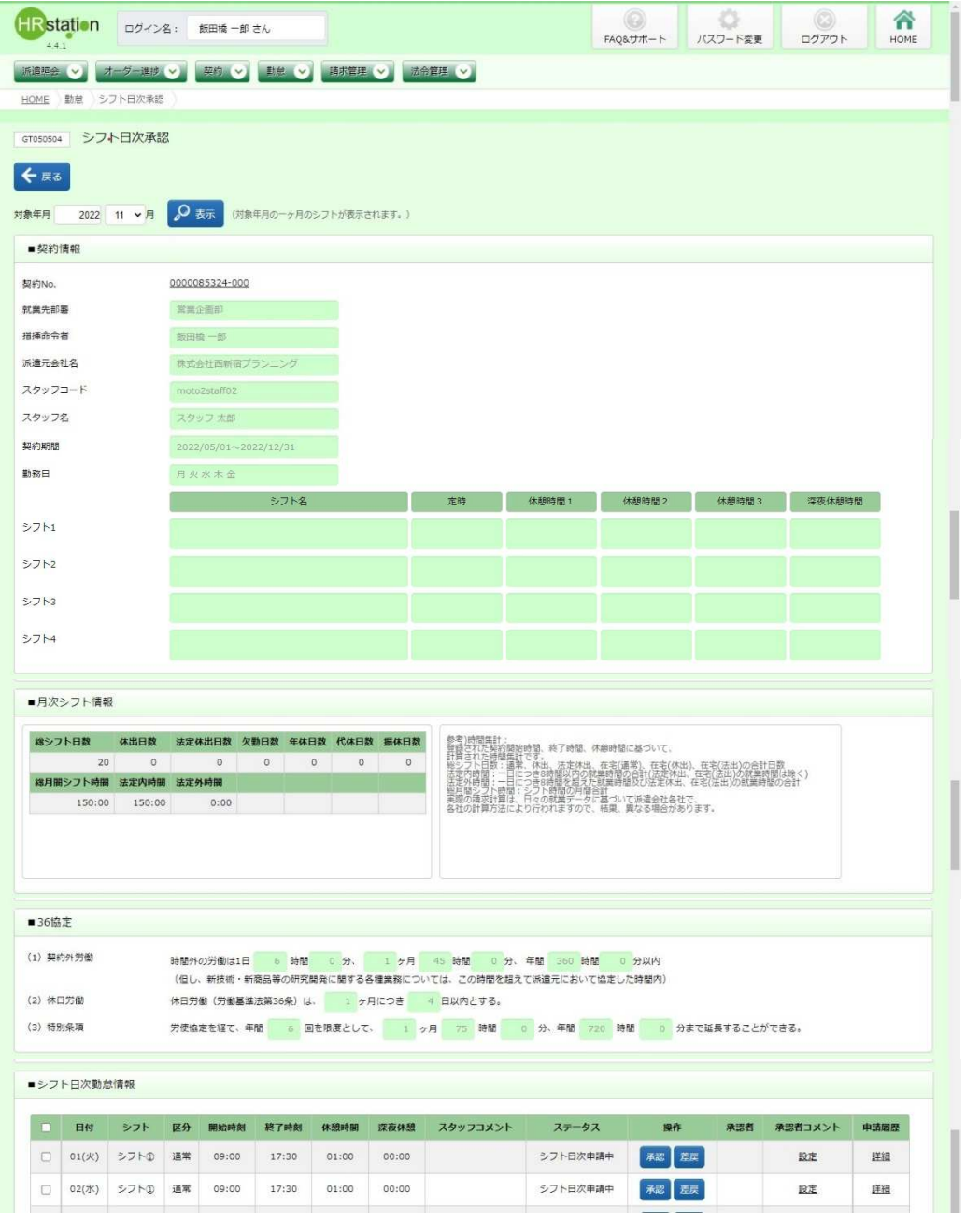

※■シフト日次勤怠情報の上部には、36 協定アラートが表示されます。詳細は**本項▶【36 協定アラートについ て】**を参照してください。

### 5-9 勤怠管理 シフト日次承認

承認を行うシフト情報を確認し、操作項目の ※ をクリックします。

※承認可能なステータスは、「シフト日次申請中」です。

※日付横のチェックボックスへチェックを入れ、下部の ® » Rexae をクリックすることで、複数日を一括承認することも可能 です。

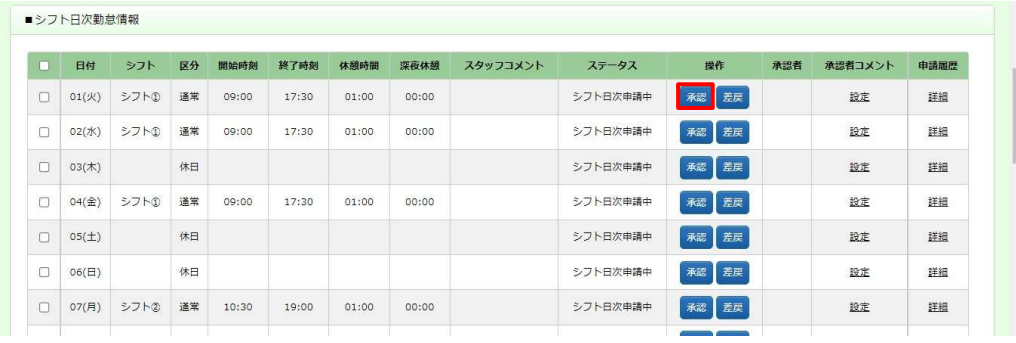

※スタッフコメントや申請履歴の内容は、リンクから確認を行うことができます。リンクをクリックすると以下のような画面 が表示されます。

### **スタッフコメント**画面

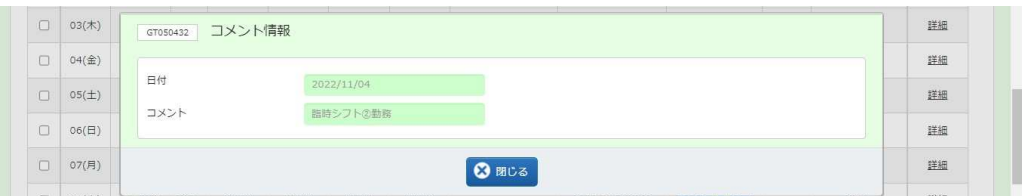

※派遣スタッフがモバイル版で勤怠登録した場合のみ、リンクが表示され詳細が確認できます。リンクをクリックすると 以下のような画面が表示されます。

### **申請履歴**画面

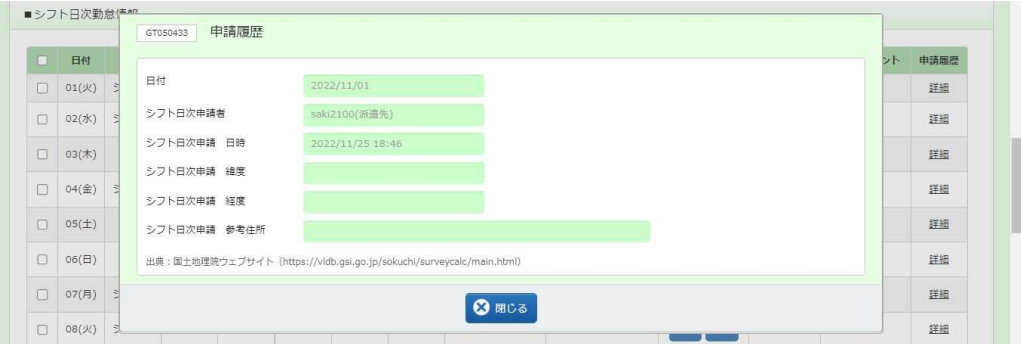

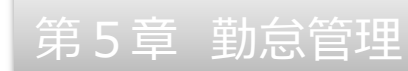

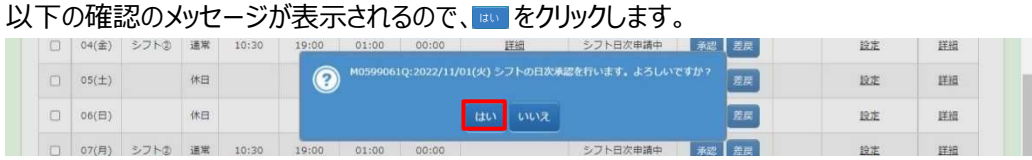

### 以下の完了メッセージが表示されるので、 ■ をクリックします。

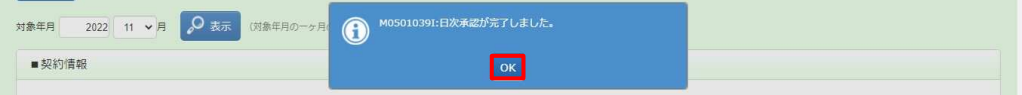

### 選択した日付の勤怠が、シフト日次承認されました。

### ステータスが「シフト日次承認済」となっていることを確認してください。

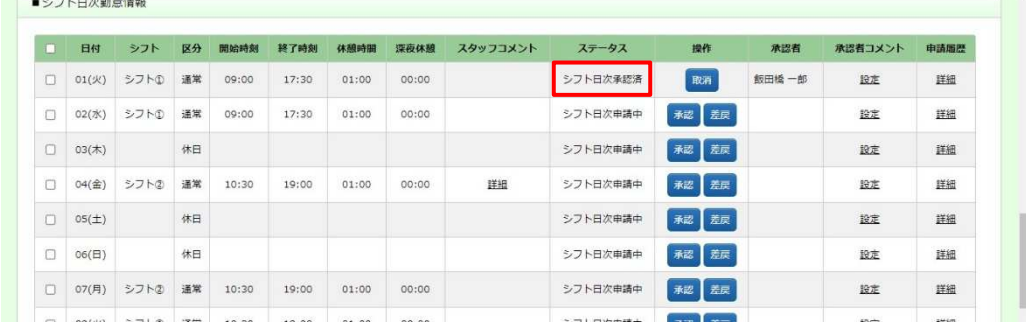

# 5-9 勤怠管理 シフト日次承認

### 【補足事項】

シフト日次承認を行いたい日付にチェックを入れる際、 ターキャック をクリックすることで ステータスが「日次申請中」の日に一括してチェックを入れることができます。

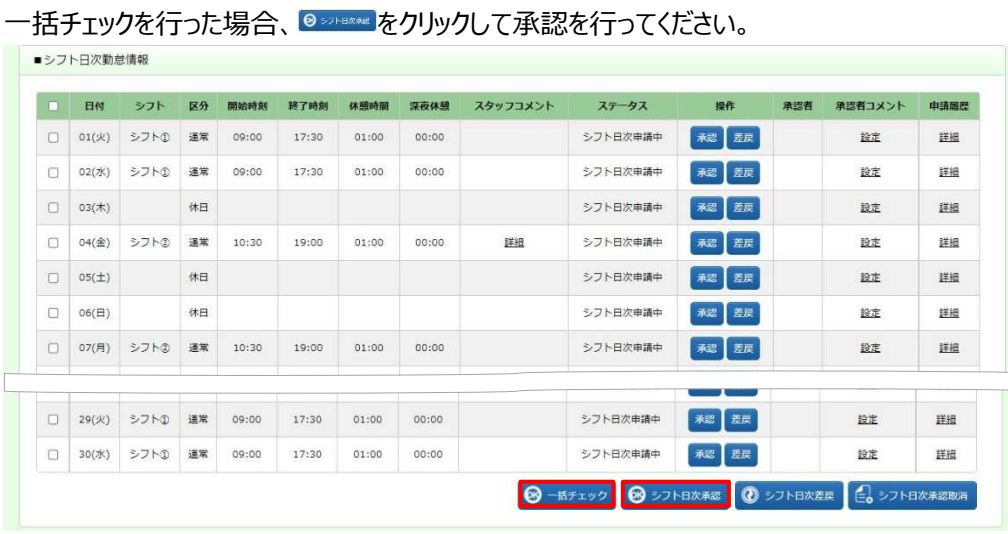

# ※左上の項目行にあるチェックボックスにチェックを入れると、すべてのチェックボックスにチェックを

入れることができます。<br>■ materials

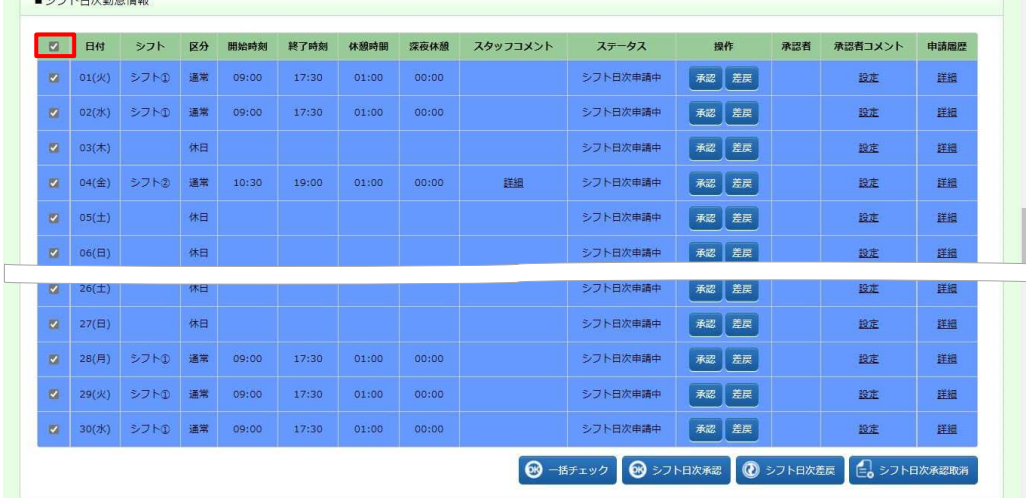

### 5-9 勤怠管理 シフト日次承認

### **【36 協定アラート、特別条項アラートについて】**

■シフト日次勤怠情報の上部には、36 協定アラート、特別条項アラートが表示されます。

 ※特別条項アラートは派遣元会社が 36 協定アラート内で特別条項を設定している場合に表示されます。 派遣元会社の派遣元会社マスタで、36 協定アラート、特別条項アラートの契約外労働時間が「・・・1 ヶ⽉ ○時 間・・・」と設定されていて、派遣先会社の派遣先会社マスタで通知を「通知する」にしている場合にのみ機能し、以 下のようなメッセージが表示されます。 何時間前からメッセージを表示させるかは派遣先マスターユーザで設定を行 います。

#### ・36 協定の上限時間が迫っている場合

※36 協定のみ設定の場合も、36 協定・特別条項ともに設定されている場合でも、以下のように表示されます。

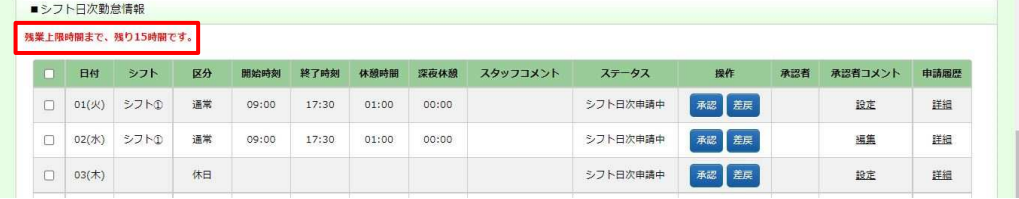

### ・特別条項の上限時間が迫っている場合

※アラートの設定を特別条項のみ設定している場合は、一行のみの表示となります。

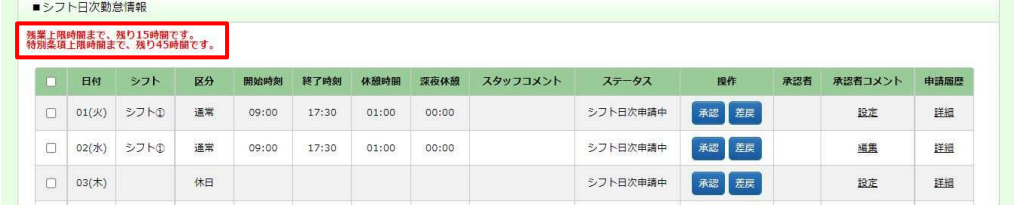

### ・上限時間を超過した場合

※アラートの設定を 36 協定、特別条項のいずれかのみ設定している場合は、一行のみの表示となります。

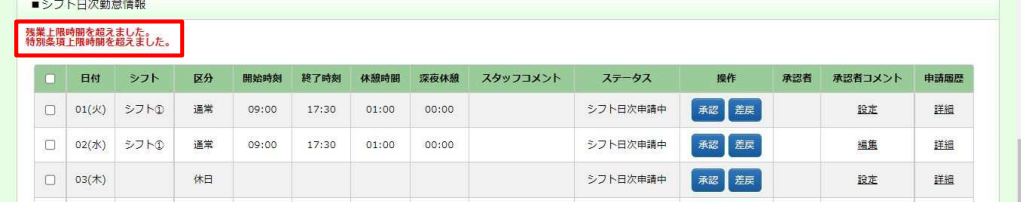

# 5-9 勤怠管理 シフト日次承認

# **▶シフト日次承認取消**

シフト日次承認を⾏った勤怠について、承認を取り消すことができます。

**シフト日次承認**画面を表示します。

取消を行うシフト情報を確認し、操作項目の Will をクリックします。 ※取消可能なステータスは、「シフト日次承認済」です。<br>■ ■ ● ※2トB次第第第

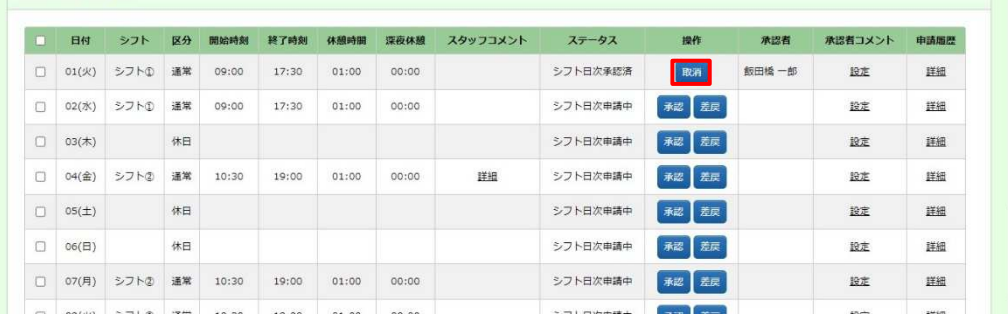

#### 以下の確認のメッセージが表示されるので、はいをクリックします。

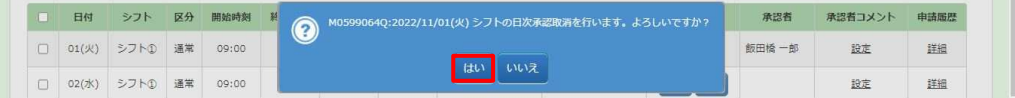

### 以下の完了メッセージが表示されるので、 α をクリックします。

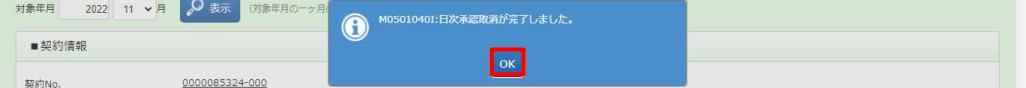

### 選択した日付のシフト日次承認が取消されました。

ステータスが「シフト日次申請中」となっていることを確認してください。

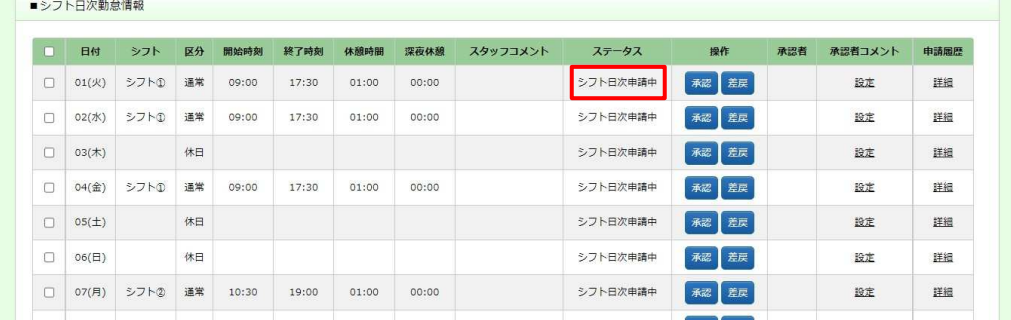

### 【補足事項】

シフト日次承認取消を⾏いたい日が複数ある場合、まとめてシフト日次承認取消を⾏うことができます。

該当日すべてにチェックを入れ、 キョントキャックリックしてください。

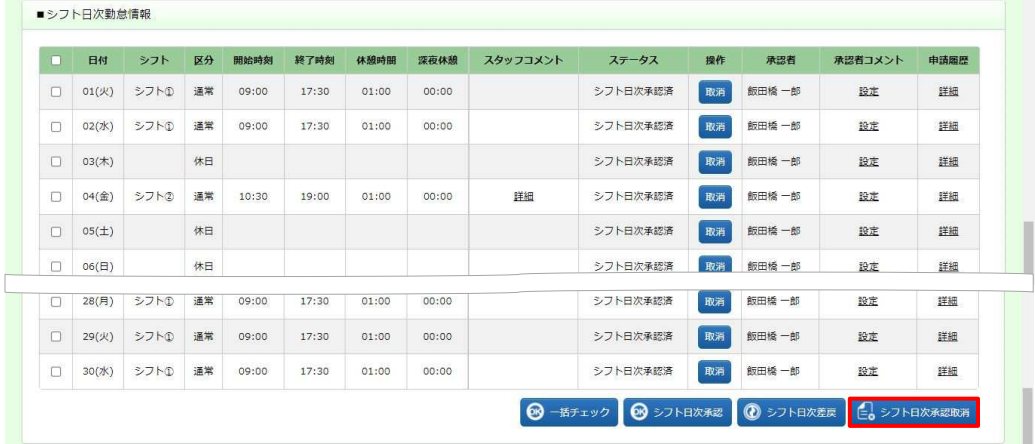

# 5-9 勤怠管理 シフト日次承認

# **▶シフト日次差戻**

シフト日次承認申請されたシフトについて、承認せずに差し戻すことができます。

### **シフト日次承認**画面を表示します。

差し戻しを行うシフト情報を確認し、操作項目の ※ をクリックします。 ※差し戻し可能なステータスは、「シフト日次申請中」です。

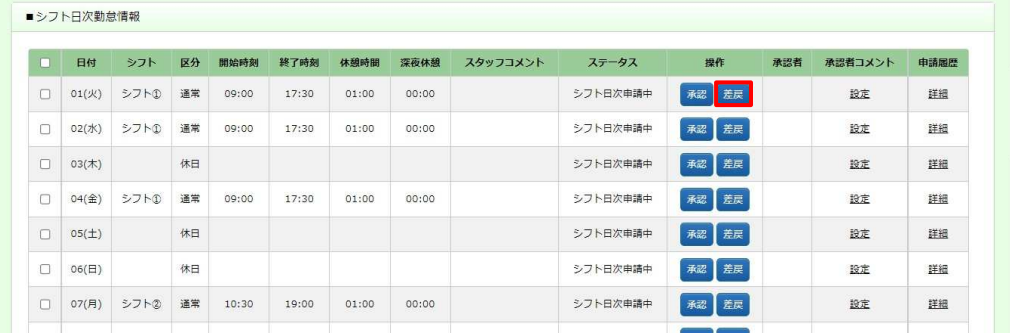

#### 以下の確認のメッセージが表示されるので、 い をクリックします。

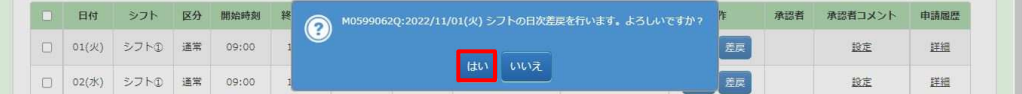

#### 以下の完了メッセージが表示されるので、 で をクリックします。

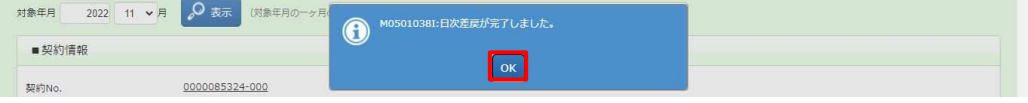

選択した日付のシフトが、シフト日次ました。シフト日次承認申請を行った申請者へ日次差戻通知がメー ルで通知されます。

ステータスが「シフト日次承認差戻」となっていることを確認してください。

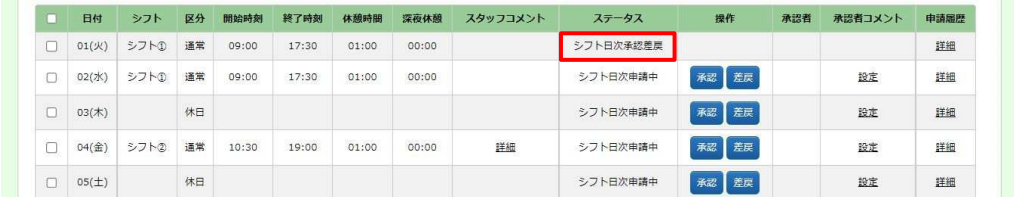

### 【補足事項】

シフト日次差戻を⾏いたい日が複数ある場合、まとめてシフト日次差戻を⾏うことができます。

該当日すべてにチェックを入れ、 23234222 をクリックしてください。

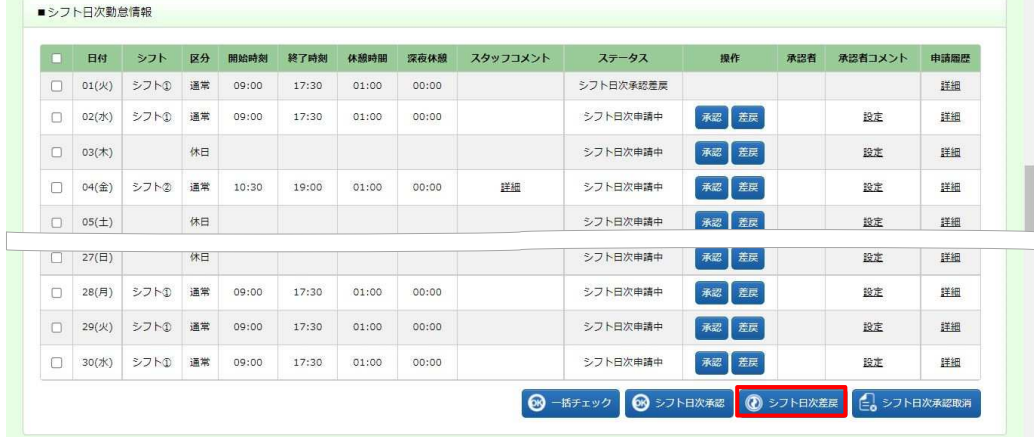

### 5-9 勤怠管理 シフト日次承認

### ▶承認者コメント入力

日ごとに派遣スタッフに対しコメントを入力することができます。 入力したコメントは、 派遣スタッフの**シフト登録**画面で も閲覧可能です。

※コメント入力が行えるのは、シフト日次承認、シフト日次差戻、シフト日次取消時です。

シフト日次承認画面を表示して、コメント項目のリンクをクリックします。 ※リンクは、コメントの入力状況により表示が異なります。

設定:コメントが何も入力されておらず入力可能な状態

編集:コメントが入力されており、編集可能な状態

詳細:コメントが入力されているが、編集不可で閲覧のみ可能な状態

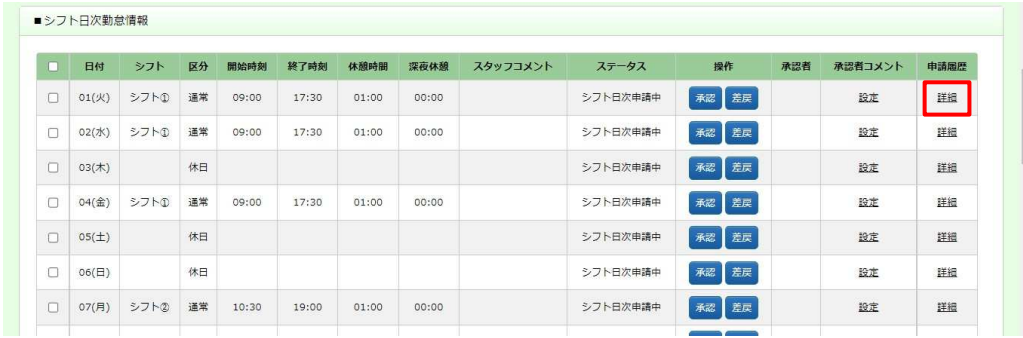

#### **コメント情報**画面に遷移します。コメントを入力し、 @ ※ をクリックしてください。

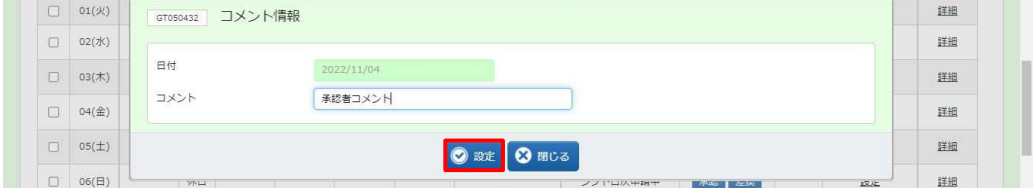

シフト日次承認画面へ戻ります。承認者コメントが未登録状態からコメント入力を行った場合、リンク表示が「編集」 となります。

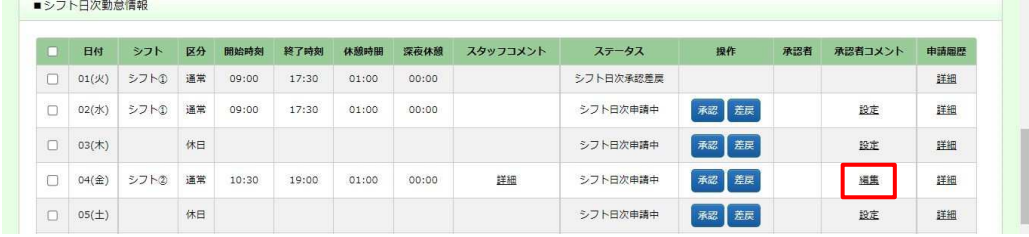

### 5-9 勤怠管理 シフト日次承認

以下①〜③のいずれかの処理を行うと、入力した承認者コメントが登録されます。コメント情報画面で 2002 をクリ ックしただけでは登録されませんのでご注意ください。また、承認者コメントを入力したらすぐに処理を行ってください。 承認者コメント入力後、別の日の処理を行うと、承認者コメントは登録されません。

① をクリックしシフト日次承認を行う ② 图をクリックしシフト日次差戻を行う ③ ※ をクリックしシフト日 次承認取消を行う

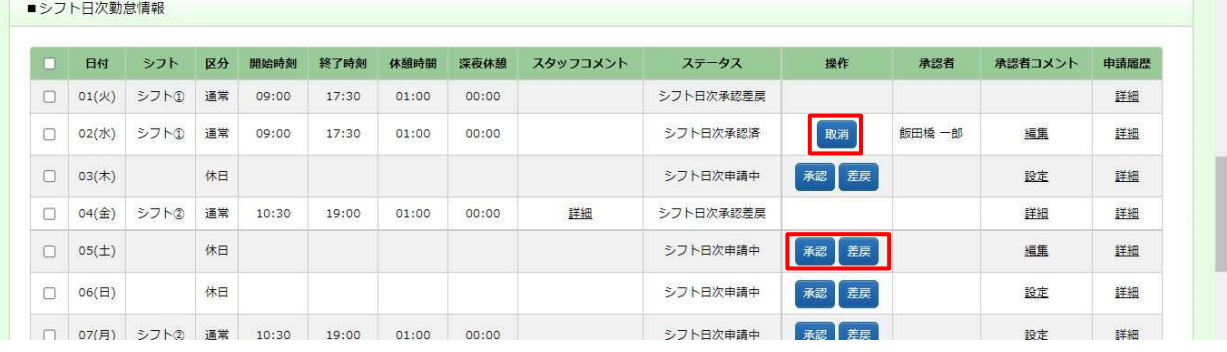

### シフト日次差戻を⾏うと、リンク表示が「詳細」へ変わります。

シフト日次承認、シフト日次取消を行うと、承認者コメントが保存されます。リンク表示は変わらず「編集」となりま す。

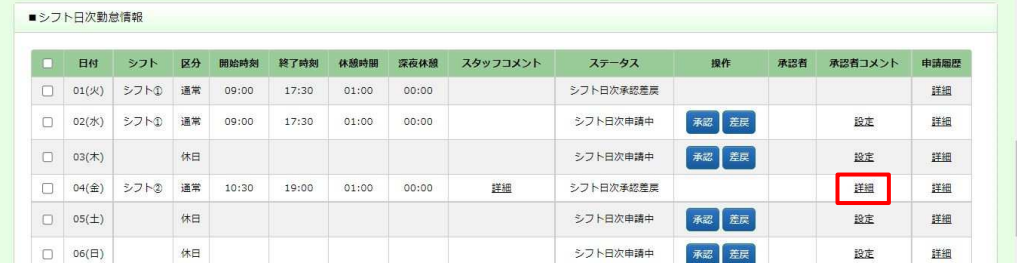

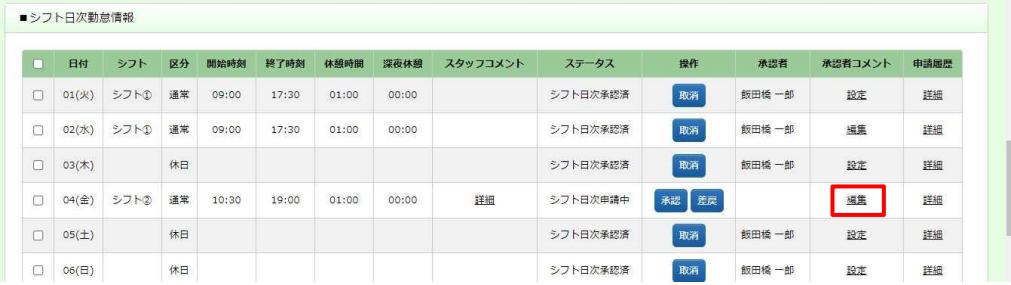

### 5-9 勤怠管理 シフト日次承認

### 【補足事項】

承認者コメントの変更・削除を行う場合も以下①〜③の処理を行う必要があります。 承認者コメントの削除を⾏う場合、**コメント情報**画面でコメントを全てクリアし、 をクリックしてください。 リンク表示が「設定」となるので、すぐに以下①〜③のいずれかの処理行い、承認者コメントの登録を行ってくださ い。

1 | 極をクリックしシフト日次承認を行う 2 | 極をクリックしシフト日次差戻を行う 3 | 職をクリックしシフト日 次承認取消を行う

※シフト日次承認済の承認者コメントの変更・削除を⾏う場合は、**コメント情報**画面でコメントの変更もしくは全て クリアし設定後、シフト日次承認取消を行うことで変更・削除が完了します。この場合、再度シフト日次承認を行う 必要があります。